## **OneDrive location**

Open your **OneDrive folder**, and make sure your account is working, if you set it up will show up under the applications, on the left side of the menu, look under locations: **OneDrive** should show in that location. **Tap on** one of your files stored in your **OneDrive folder**, and then you can open it from that location, or begin a new document to save.

Your OneDrive will mount and open under the Favorites menu, on the left side of the Application menu.

**Tip:** A **quick way** to open files from any Adobe programs, is to store them in your **OneDrive**, and open them from your **personal drive location**.

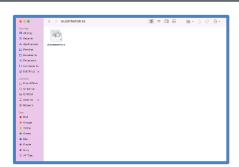

## New file and Folder Save from Illustrator

Open the Illustrator application, login with your credentials, and design a file. A New Menu pops up.

Save on your computer, then file saves, tap on OneDrive and a folder, and tap on O.K. Under the favorite tap on the OneDrive to the left side.

Tap on the Middle section, **Where**: section, tap on the down arrow to **OneDrive**.

, to open the full menu, next to the **OneDrive tap** on **the drop-down** arrow, and to the left bottom corner, tap on the **New Folder button**. Type a name for the designs, **tap on** the **create button**, and save your document in the new location.

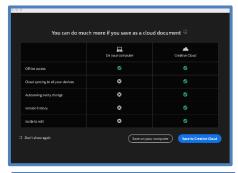

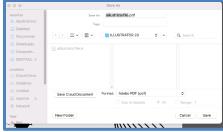

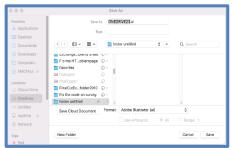

## Saving & Storing Tips

**Student drives** are mounting on the left side, which will be their account, if you have any Art files, **migrate** to your **OneDrive account**.

Note: Every new file created from any Adobe application, will need to re-map saving location on the Mac device. Reminder: Any file open from your personal OneDrive will remain saved, stored, and secure in your OneDrive location.